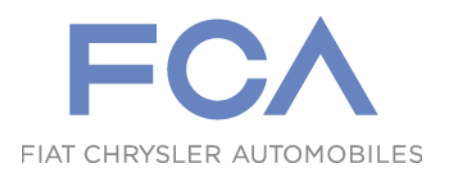

# **eSupplierConnect QuickStart guide**

### Registrarsi come nuovo utente

Febbraio 21 , 2016

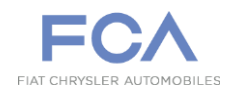

eSupplierConnect è il portale a livello mondiale per i fornitori partner di Fiat Chrysler Automobiles

- **eSupplierConnect compatibilità browser**:
	- Internet Explorer (IE)
		- Version 7
		- Version 8
		- Version 9 (Compatibility Mode)
		- Version 10
		- Firefox
			- Ultima versione supportata
		- Chrome
			- Ultima versione supportata
		- Safari su Mac OS
			- Safari 5.0 on Mac OS 10.5/6
			- Safari 5.0 on Mac OS 10.6/7
			- Safari 5.0 on Mac OS 10.8

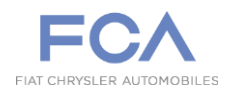

Per creare un nuovo utente su eSupplierConnect vi sono 2 opzioni:

1. Ci si può **rivolgere a uno degli amministratori di eSupplierConnect della vostra organizzazione** per creare la user ID personale

oppure

2. Si può procedere **in autonomia** (vedi le pagine successive)

### **Accesso a eSupplierConnect**

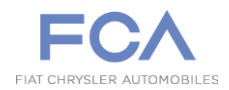

### Incolla l'URL nel browser: https://www.esupplierconnect.com

**eSUPPLIER** FC. CONNECT FIAT CHRYSLER AUTOMORILES **Welcome to** eSupplierConnect Providing enhanced features to improve performance collaboration and communication between Fiat  $\bigcirc$ Chrysler Automobiles and supplier partners.  $00000000$ 

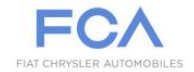

Fiat S.p.A. has become Fiat Chrysler Automobiles N.V. and has listed its stock on the New York Stock Exchange and Mercato Telematico Azionario in Milan. This occasion further cements our presence as the seventh largest global automaker moving forward as a single group with a united team of l<br>eaders and a common set of goals and ambitions. Changes have been made to e

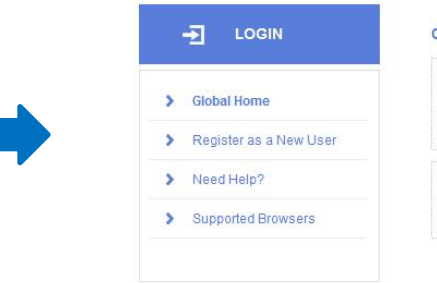

#### **CORPORATE NEWS**

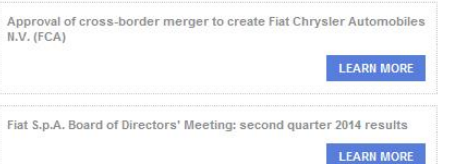

#### IN THE SPOTLIGHT

The Environment: Responsibility as a vocation

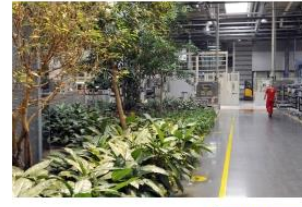

**LEARN MORE** 

Clicca sul link "Register as a New User"

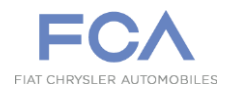

#### Inserisci le informazioni aziendali e clicca su Passo Successivo

**Passo 1/5**

#### Informazioni sulla tua azienda

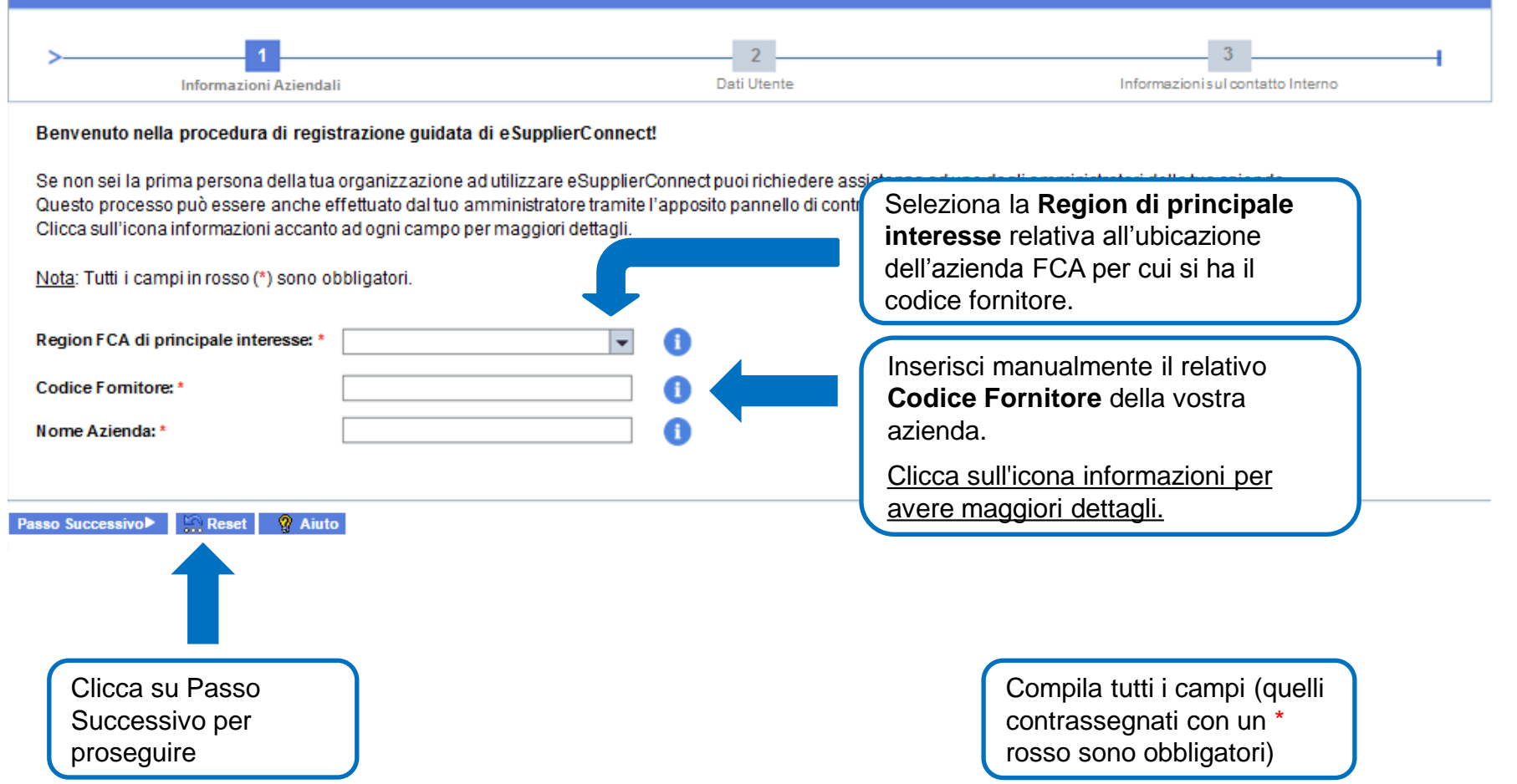

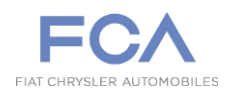

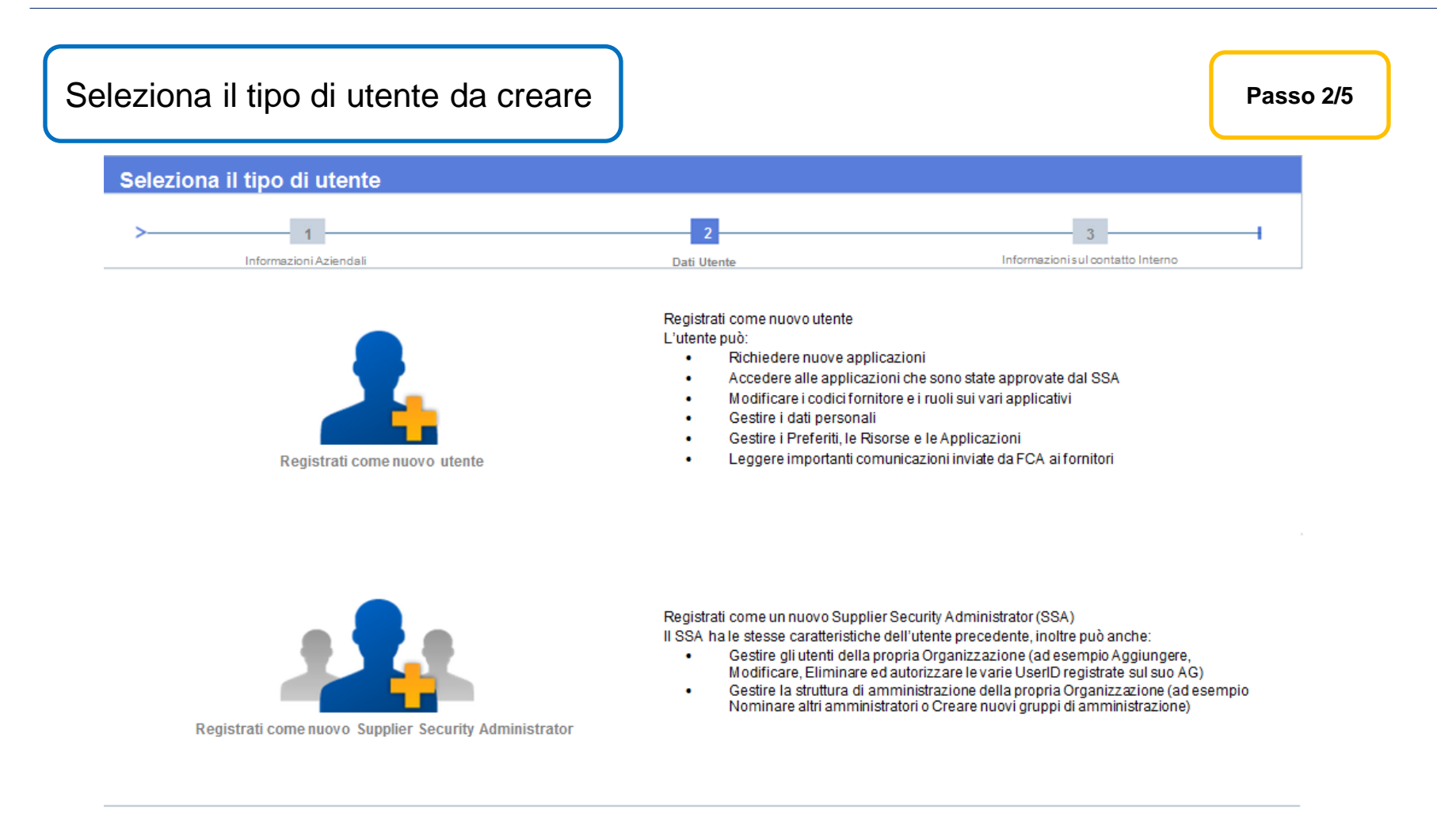

*Nota: Se si è il primo utente dell' organizzazione a registrarsi su eSupplierConnect verranno richiesti ulteriori informazioni per creare il primo Gruppo di Amministrazione di Root (Root AG). In questo caso l'utente verrà configurato automaticamente come Supplier Security Administrator di Root.*

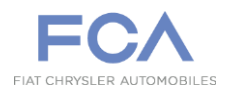

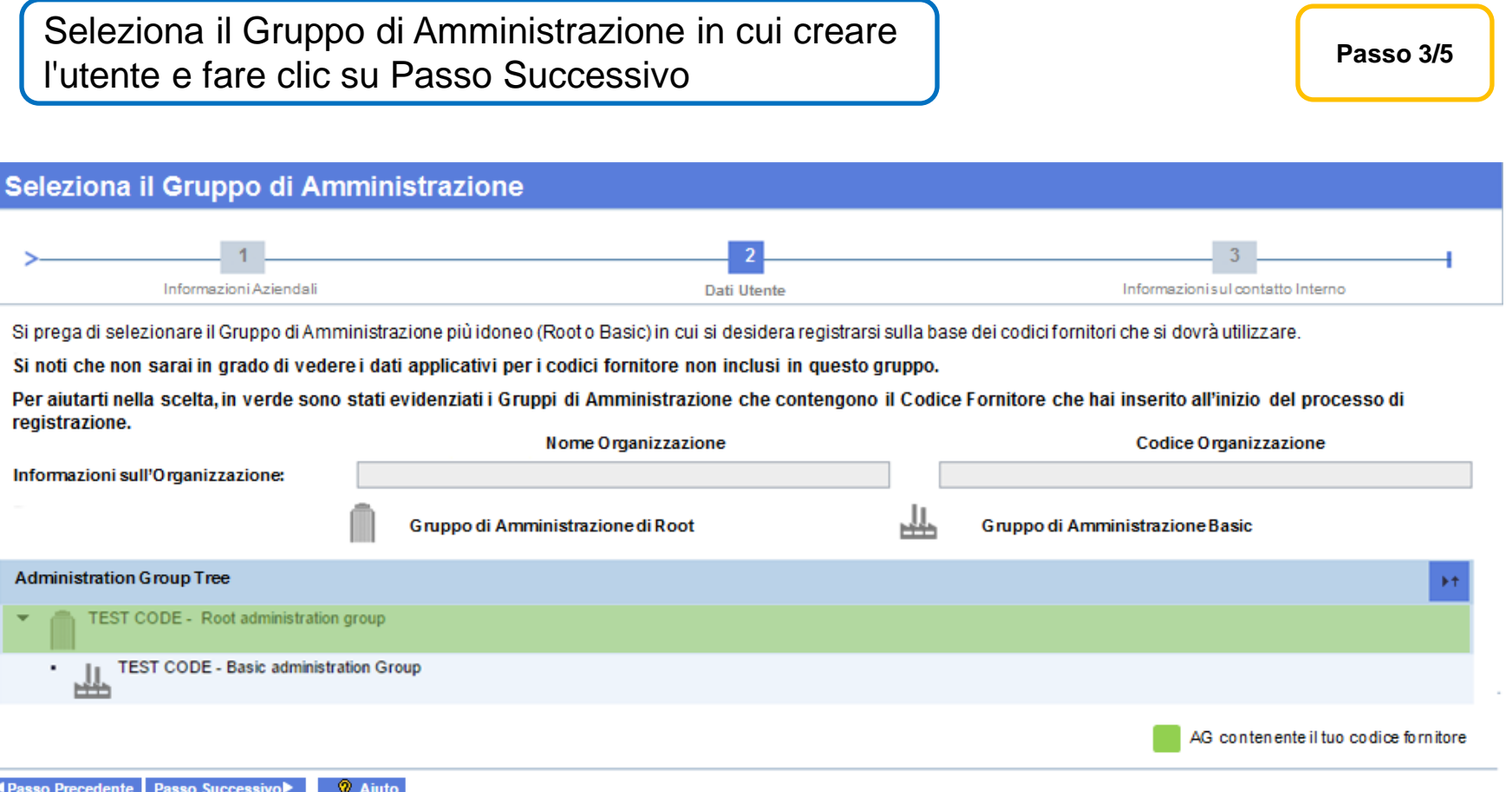

*Nota: Per aiutarvi nella scelta, in verde sono stati evidenziati i Gruppi di Amministrazione che contengono il Codice Fornitore inserito all'inizio del processo di registrazione.*

*Questo passaggio non si verifica se si è il primo utente della vostra organizzazione a registrarsi su eSupplierConnect.*

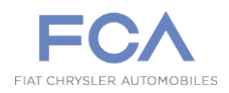

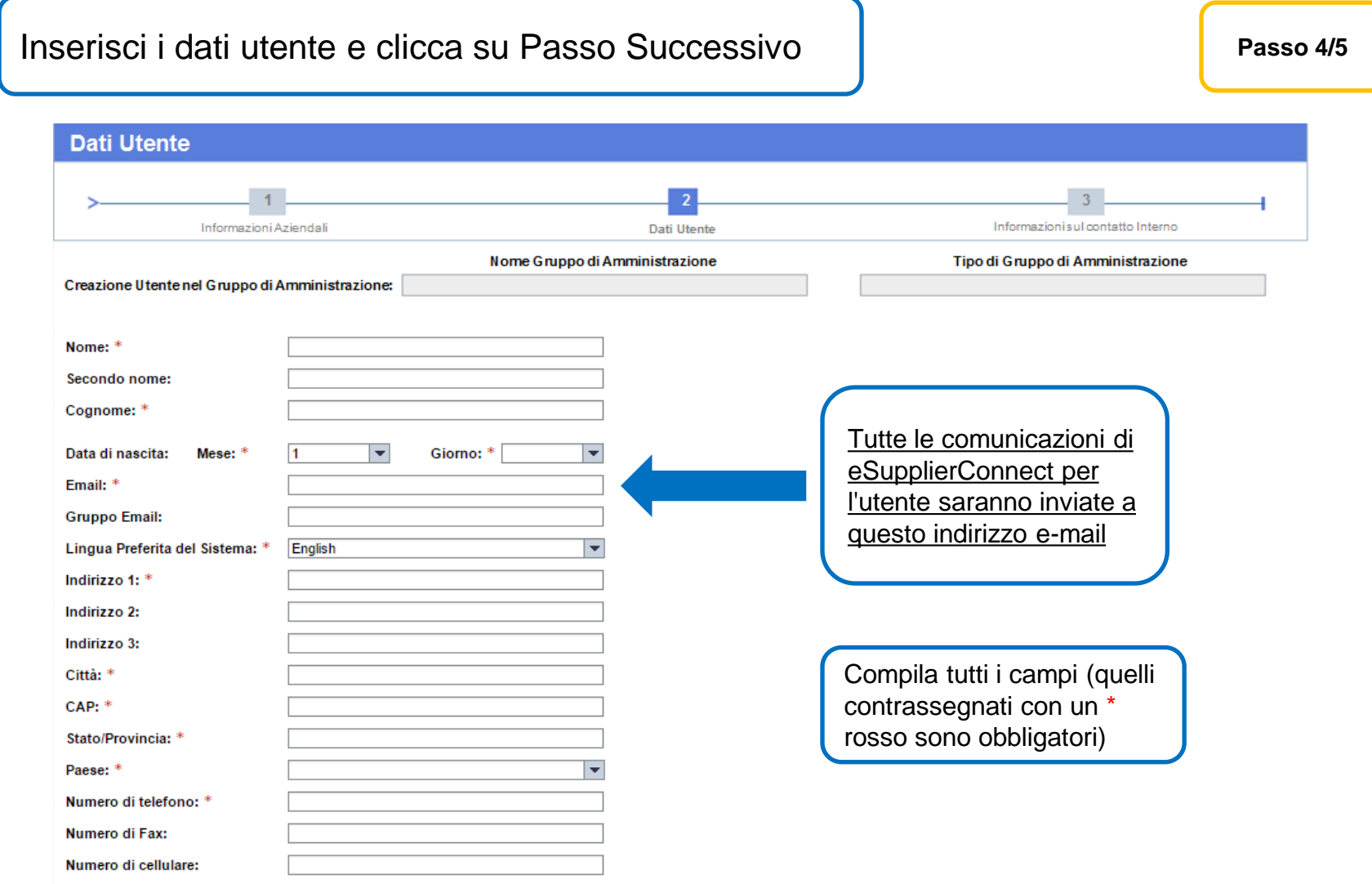

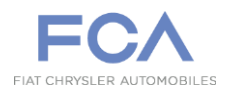

Inserisci le informazioni di contatto e clicca su Invia

**Passo 5/5**

#### Informazioni del contatto interno della tua Organizzazione

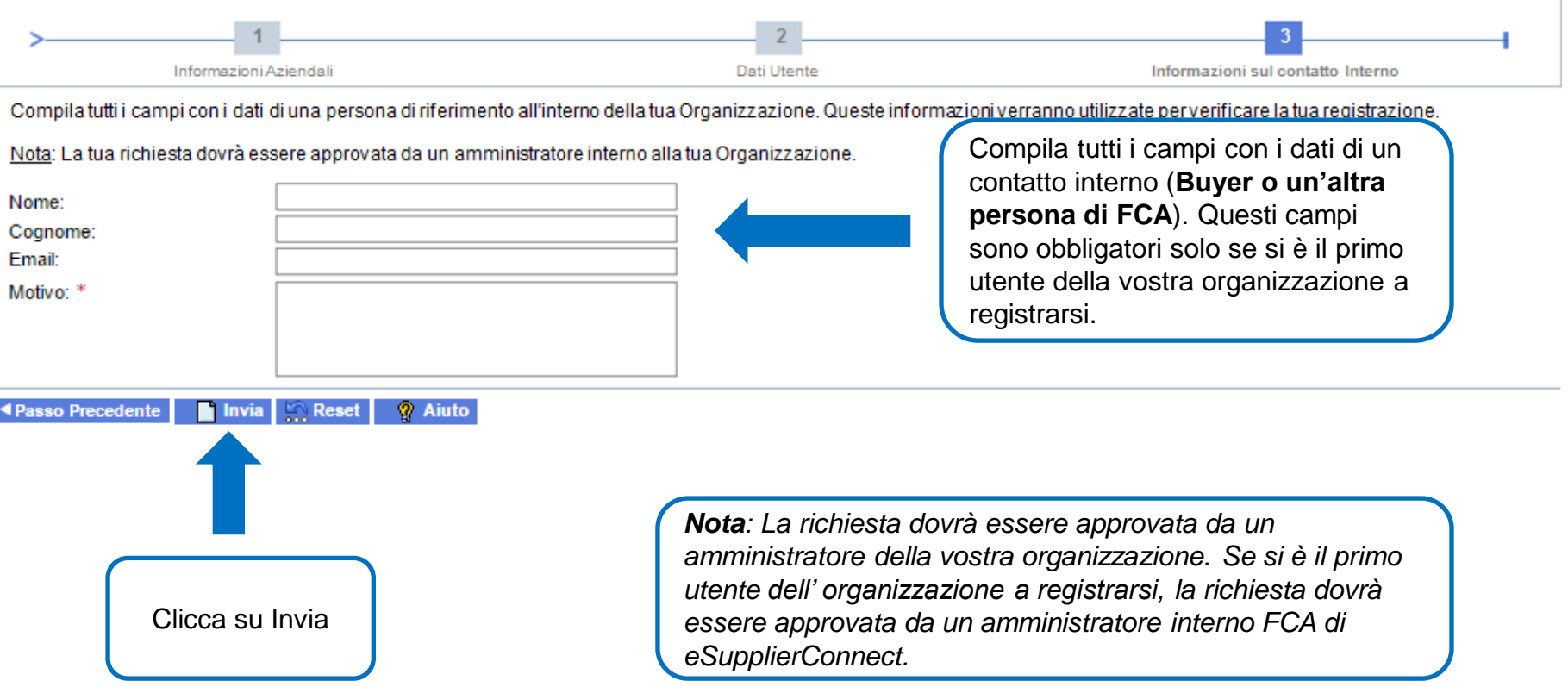